# **WALSH UNIVERSITY**

# **Cavalier Connect Online Orientation**

**Accessing Your Online Orientation 1.**

Go to www.walsh.edu Click on the **MyWalsh** link found at the top right-hand corner of the webpage.

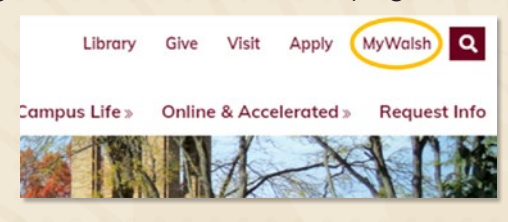

## **Entering ECN 3.**

On the next screen, click on the **ECN** link found at the top right-hand corner of the webpage which will direct you to the **Electronic Course Network.**

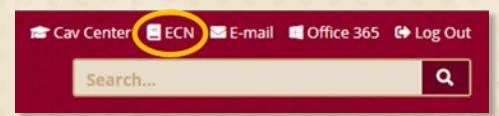

### **Getting Started 5.**

After you have reviewed all of the important information on the **"Overview"** page, click on **"Lessons"** located in the left-hand column.

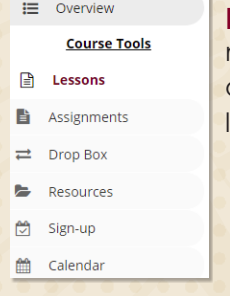

**Please note:** If using a mobile device, please click on **"Tools"** (found on the top left) and then select **"Lessons".**

#### **Completing the Modules 6.**

Click on the first module: **"Getting Started with Your Online Orientation".** 

*\*This module needs to be completed as soon as possible***.** 

### **Login 2.**

On the next screen, login using your **Username** and **Password.** Your username is the first part of your Walsh email **(do not include @walsh.edu).** Your password is the same as your email password.

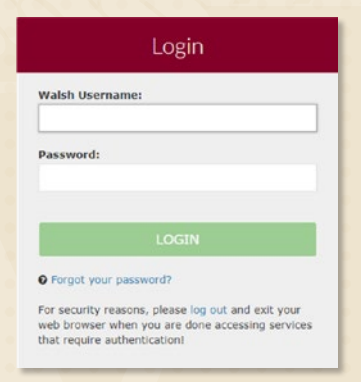

#### **Cavaliers Connect Online 4.**

After logging in, you will see the courses at the top of the page that you have access to. One of the courses will say **"Cavaliers Connect Online."** Please click on this link. You will be directed to the site **"Overview"** page.

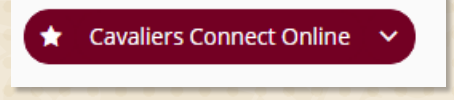

Use the **Next** and **Back** buttons at the bottom of each page to navigate your way through the sections as you complete them.

#### **Complete all other modules no later than August 1st.**

The other modules include:

- Academics
- Student Support Resources
- University Policies & Campus Safety
- Get Involved
- Next Steps